## **Cetak Resit SMS Kredit**

- 1. Log masuk www.gbs2u.com
- A.) Taip "Member ID & Password & Verification Code", Klik "Sign In"

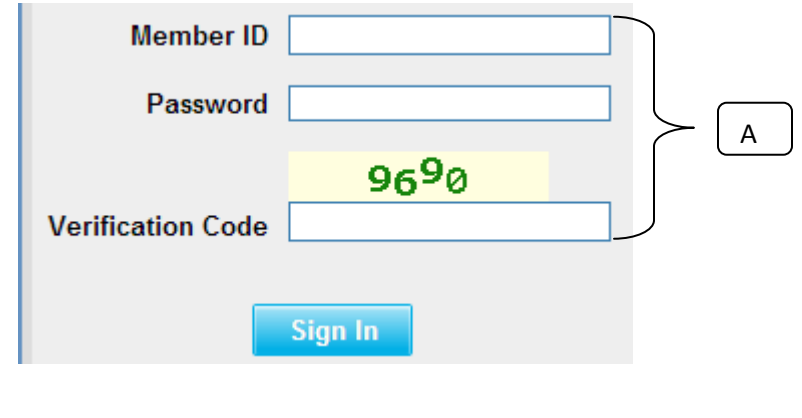

2) Sila klik "Sokongan",

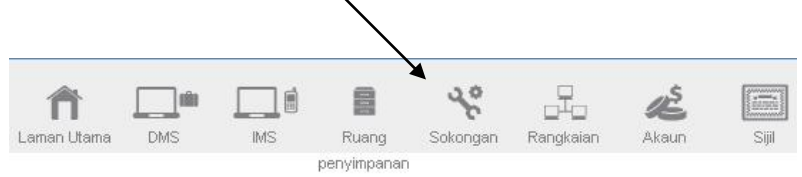

B) Di sebelah kiri, Klik "Resit SMS Kredit"

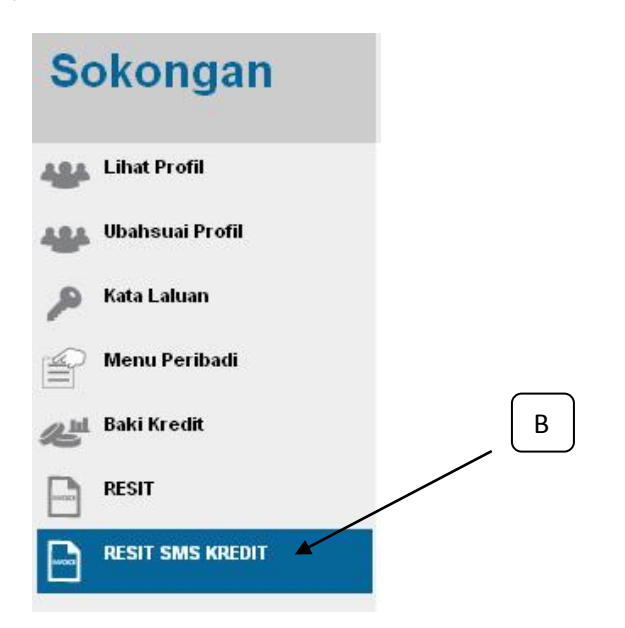

## C) Klik "Trans ID"

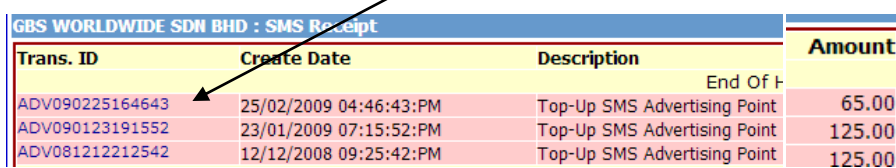

## B) Resit akan dipaparkan, right-click tetikus anda dan cetak

**RECEIPT** 

## GBS WORLDWIDE SDN. BHD. (841518-U)

28-1, Lorong Batu Nilam 3A, Bandar Bukit Tinggi, 41200 Klang, Selangor.  $\begin{tabular}{ll} {\bf Tel}: +603.3323~7663 & \begin{tabular}{l} \bf{Fax}: +603.3323~765 \\ \end{tabular} \\ \end{tabular} \\ \begin{tabular}{ll} {\bf htlp://www.gbs2u.com} & \begin{tabular}{l} \bf{Email}: info@gbs2u.com \end{tabular} \\ \end{tabular} \end{tabular}$ 

 $M\!/\!\mathit{s}$  GBS WORLDWIDE SDN BHD

No. ADV090225164643 Date: 25/Feb/2009

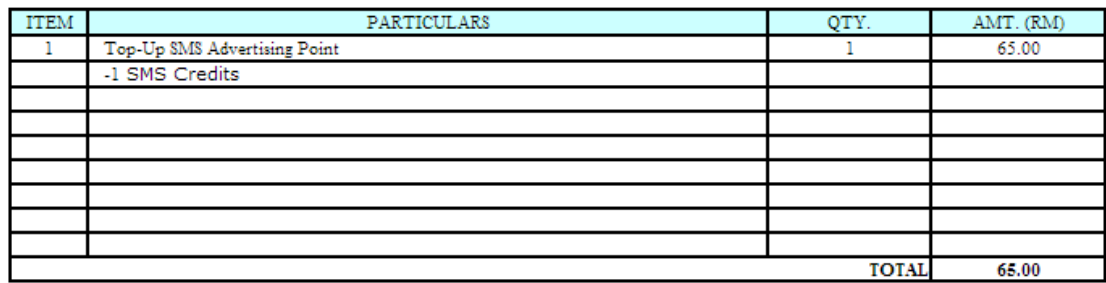

All goods sold are not returnable.

This is a computer generated statement. No signature is required.